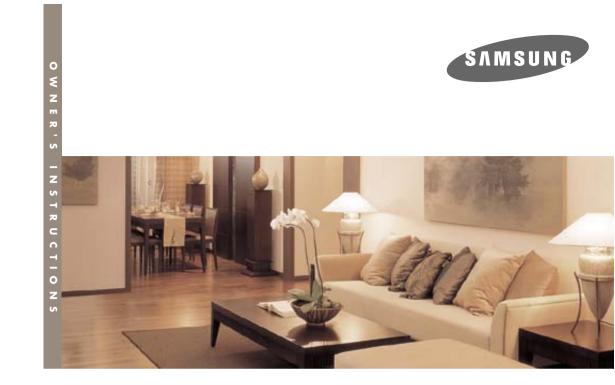

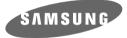

## **DLP PROJECTOR**

Owner's Instructions SP-H700/H500

BP68-00340C-01

6

View :: Compare :: Select - www.ProSelecta.com

## Table of Contents

4

....8

...10

..11

....12

### **Preparation**

### Features and Design..... Caution on Lamp Use and Replacement ......5 **Projector and Accessories** Front/Upper Side and Accessories ..... Rear Side and Cables .... Remote Control Buttons ..... Operating the Remote Control.....

Preparation

**Table of Contents** 

### Installation and Basic Adjustments

| Installation/Turning On             | 14 |
|-------------------------------------|----|
| Zooming and Focus Adjustment        | 16 |
| Leveling with Adjustable Feet       | 17 |
| Using the Lens Shift Dial           | 18 |
| Screen Size and Projection Distance | 19 |

### **Connections and Source Setup**

| Before Connections                    | 22 |
|---------------------------------------|----|
| Connecting to Video Equipment         |    |
| Connecting to VCR/Camcorder/Cable Box | 23 |
| Connecting to DVD                     | 24 |
| Connecting to the Digital TV Receiver | 25 |
| Setting up the External Input Source  | 26 |
| Naming the External Connections       | 27 |

### **Picture Adjustment**

| Selecting Picture Mode<br>Custom Settings of the Picture<br>Changing the Color Standard<br>Selecting and Adjusting Color Temperature<br>Gamma Correction<br>Saving Custom Picture Settings<br>Setting up DNIe<br>Selecting Picture Size | 20 |
|----------------------------------------------------------------------------------------------------|----|
| Changing the Color Standard<br>Selecting and Adjusting Color Temperature<br>Gamma Correction<br>Saving Custom Picture Settings<br>Setting up DNIe<br>Selecting Picture Size                                                             |    |
| Selecting and Adjusting Color Temperature<br>Gamma Correction<br>Saving Custom Picture Settings<br>Setting up DNIe<br>Selecting Picture Size                                                                                            | 31 |
| Gamma Correction<br>Saving Custom Picture Settings<br>Setting up DNIe<br>Selecting Picture Size                                                                                                    | 32 |
| Saving Custom Picture Settings<br>Setting up DNIe<br>Selecting Picture Size                                                                                                    | 33 |
| Setting up DNle<br>Selecting Picture Size                                                                                                    | 34 |
| Selecting Picture Size                                                                                                    | 35 |
|                                                                                                    | 36 |
|                                                                                                    | 37 |
| Screen Position Adjustment                                                                                                    | 39 |
| Film Mode                                                                                                    | 40 |
| Overscan                                                                                                    | 41 |
| Still Picture                                                                                                    | 42 |

### Setup

| Flipping/Reversing the Projected Image | 44 |
|----------------------------------------|----|
| Light Setting                          | 45 |
| Correcting Vertical Keystone           | 46 |
| Test Patterns                          | 47 |
| Restoring the Factory Default Settings | 48 |
| Information                            |    |

### **Menu Option**

| Setting the Language          | 52 |
|-------------------------------|----|
| Setting the Menu Position     | 53 |
| Setting the Menu Translucency | 54 |
| Setting the Menu Display Time | 55 |
| Selecting Quick Menu          | 56 |

## **Connecting to PC**

| Before Connecting to PC               | 58 |
|---------------------------------------|----|
| Setting up the PC Environment         | 59 |
| Connecting to PC                      | 60 |
| Automatic Picture Adjustment          | 62 |
| Frequency Adjustment                  | 63 |
| Fine Tuning with the Phase Adjustment | 64 |
| Zooming the Screen                    | 65 |
| Reset the PC                          | 66 |

### Troubleshooting

Before Contacting Service Personnel...... ..68 .....72

.....73

.....74

.....77

.....78

Other Information

Storage and Maintenance .....

Purchasing Accessories

Structure of Screen Menu .....

Lamp Replacement .....

Specifications .....

## **Features and Design**

**Features and Design** 

## Optical engine adopting advanced DLP technolog

- SP-H700: DLP<sup>™</sup> HD2+ DMD panel capable of 1280x720 resolution
- SP-H500: DLP<sup>™</sup> ED2 DMD panel capable of 1024x576 resolution
- 5X-speed color wheel designed to reduce digital artifacts
- 250W Lamp designed to improve luminance

### Vivid colors

 Quality picture tuning focused on improving color - this unit aims at realizing color coordinates that meet broadcasting standards on video production.

### Minimized fan noise and light leakage

• The airflow and fan installation structure are optimized to minimize fan noise and beam leakage.

### Various Input Ports

 Five types of input ports including a DVI-D (compatible with HDCP) port, two Component ports improve connection to external peripherals.

### User adjustments

- This unit allows adjustment of each input port.
- The unit has a reference pattern that can be used for positioning and adjustment.
- The remote control is backlit to improve usability in a dark environment.

## **Caution on Lamp Use and Replacement**

## **Projector Lamp**

- The Projector lamp changes in nature depending on time of use and using environment. Refer to the installation and other recommended operational sections of the user's manual to avoid rapid degradation of performance and deterioration of picture quality. The projector lamp requires regular replacement.
- Free servicing will be offered within 90 days after purchasing of the product and within 300 hours of product use, if the problem is due to a defective lamp.
- You can check the lamp use time by pressing the INFO button on the remote control.

### **Caution on Lamp Replacement**

- Unplug the power cord before replacing the lamp.
- Inside of the projector is very hot. Cool off the projector for at least an hour after turning off.
- Contact your dealer to purchase a lamp for replacement. (Ultra violets from the lamp can damage your eyes.)
- Turn off the power of the lamp before replacement or repair.
   (Due to the high-pressure of the lamp, it is possible to explode.)
- When the lamp is broken, be careful not to be hurt by glass pieces. Refer to the manual for proper handling.

### **Caution on Lamp Use**

- This projector produces intense light. Do not stare light source directly.
- Do not touch the exhaust vent during operation. It can be very hot.
- Do not expose the unit to rain or moisture.

### VISUAL REALISM

## Preparation

# **Front/Upper Side and Accessories**

## Front/Upper Side

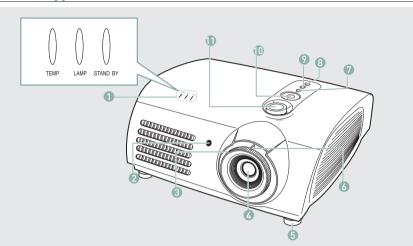

7 MENU

8 POWER

9 SOURCE

sources.

cursor.

11 LENS SHIFT Dial

10 Select and Move Button

within the lens range.

Used to open the on-screen Menu.

Used to turn the projector on or off.

Used to select input signals from the external

Used to select an menu item, and to move the

You can adjust screen images up and down

- Indicators - TEMP (Red LED) - LAMP (Blue LED) - STAND BY (Blue LED) Refer to page 9 for details.
- 2 Remote Control Signal Receiver
- **3 Focus Ring** Used for Focus Adjustment.
- 4 Lens
- 5 Adjustable Feet You can adjust the screen position by moving up and down the adjustable feet.
- **5 Zoom Knob** Used to enlarge or reduce image size.

## Accessories

Remote Control/ 2 Batteries Power Cable

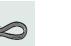

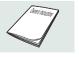

**Owner's Instructions** 

| Indi   | cator In | formation |                                                                                                    |
|--------|----------|-----------|----------------------------------------------------------------------------------------------------|
| • : Tu | rned On  | ● : Flasl | hing $\bigcirc$ : Turned Off                                                                                                    |
| TEMP   | LAMP     | STANDBY   | Information                                                                                                    |
| 0      | 0        | •         | If you press the POWER button on the remote control or projector, the screen appears within 30 seconds.                                                                      |
| 0      |          |           | The projector is in normal operating condition.                                                                                                    |
| 0      |          | •         | The projector is warming up after POWER button has been pressed.                                                                                                    |
| 0      | O        | 0         | The POWER button is pressed to turn off the projector, and the cooling system is in operation to cool off inside of the projector. (Lasts for about 1 minute and 30 seconds) |
| O      | 0        | O         | Refer to measure 1 below if the cooling fan inside the projector is not in normal operation condition.                                                                       |
| 0      | •        | 0         | Refer to measure 2 below if the lamp cover protecting the lamp unit is not closed properly.                                                                                  |
| 0      | 0        | 0         | Power is turned off automatically when temperature inside of the projector goes beyond the control limit. Refer to measure 3.                                                |
| O      | •        | •         | Refer to measure 4 below if the life span of the lamp is running out or a problem with the lamp is detected.                                                                 |

## **Clearing Indicator Problems**

| Classification | State                                                                                                    | Measures                                                                                                    |
|----------------|----------------------------------------------------------------------------------------------------|----------------------------------------------------------------------------------------------------|
| Measure 1      | When the cooling fan system is not in normal operating condition.                                                                       | Unplug and plug the cord and restart the projector. If the problem does not disappear, contact a dealer or service personnel near you.                                                                                                   |
| Measure 2      | When the lamp cover protecting<br>the lamp unit is not properly<br>closed or the sensor system is not<br>in normal operating condition. | Check the screw on the bottom side of the projector. If you<br>do not find any problem, contact a dealer or service<br>personnel near you.                                                                                               |
| Measure 3      | When temperature inside of the projector becomes too high.                                                                              | Adjust the position of the projector following the<br>installation instructions of this manual and cool off the<br>projector before restarting it. If the problem does not<br>disappear, contact a dealer or service personnel near you. |
| Measure 4      | The lamp is malfunctioning after<br>abnormal power off or restarting<br>right after turning off the projector.                          | Power off the projector and cool it off for some time before restarting it.                                                                                                    |
|                | When brightness of the picture<br>screen degrades or image<br>deterioration is found.                                                   | Check how long the lamp has been used on Information<br>and contact a dealer or service personnel near you for lamp<br>replacement.                                                                                                    |

This Projector uses a cooling fan system to keep the unit from overheating.

NOTE Operation of the cooling fan may cause noise, which does not affect the product performance.

No exchange or refund for the noise concern.

Preparation

**Projector and Accessories** 

## PROJECTOR AND ACCESSORIES Rear Side and Cables

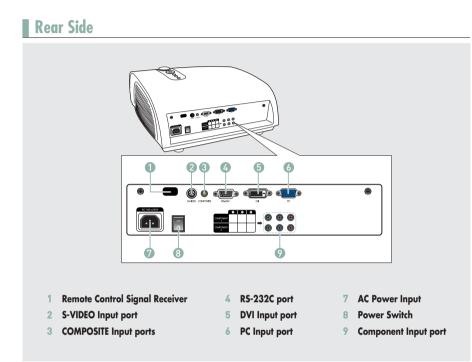

## Cables

**Power Cord** Connected to the wall outlet **7**. Video (COMPOSITE) CableS-Video CableConnected to the<br/>connection port ③.Connected to the<br/>connection port ③.

**Component Cable** Connected to the connection port (9).

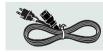

**PC Video Cable** Connected to the connection port **6**.

Connected to the connection port **5**.

DVI-D Cable

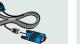

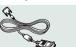

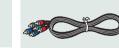

## PROJECTOR AND ACCESSORIES Remote Control Buttons

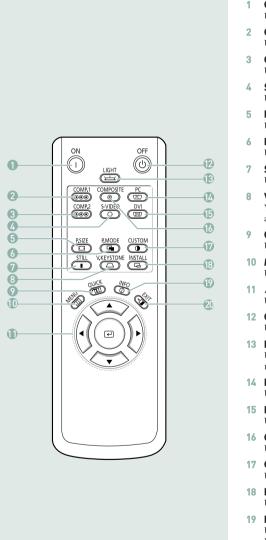

- **ON** Used to turn on the projector.
- 2 **COMP.1** (Pages 24~26) Used to switch to COMPONENT 1 Mode.
- **COMP.2** (Pages 24~26) Used to switch to COMPONENT 2 Mode.
- 4 S-VIDEO (Pages 23, 26) Used to switch to S-VIDEO Mode.
  - **P.SIZE** (Page 37) Used to adjust the size of picture screen.
- **P.MODE** (Page 30) Used to select Picture Mode.
- **STILL** (Page 42) Used to see still images.
- **V.KEYSTONE** (Page 46) You can use this function for trapezoidal adjustment of the image.
- **QUICK** (Page 56) Used to quickly select the previous menu.
- **10 MENU** Used to display Menu Screen.
- 11 ▲▼◀► (Move) / ⓓ (Select) Used to move to or select each menu item.
- **12 OFF** Used to turn off the projector.
- **13 LIGHT** (Page 13) Used to operate remote control in dark room.
- **14 PC** (Pages 25, 60~66) Used to switch to PC Mode.
- **15 DVI** (Page 25, 60) Used to switch to DVI Mode.
- **16 COMPOSITE** (Pages 23, 26) Used to switch to COMPOSITE Mode.
- **17 CUSTOM** (Page 31) Used to select Picture User Adjust Mode.
- **18 INSTALL** (Page 44) Used to flip or reverse the projected image.
- 19 INFO (Page 49) Used to check source signals, picture setup, PC screen adjustment and lamp lifespan.
- **20 EXIT** Used to make Menu Screen disappear.

11

Preparati

**Projector and Accessories** 

## **PROJECTOR AND ACCESSORIES Operating the Remote Control**

## **Operating Move/Select Button**

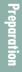

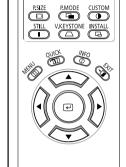

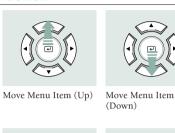

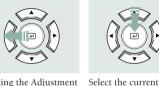

setting

Setting the Adjustment (left), or move to upper item

## Allowable range & angle of receiving the remote control signal

The remote control is effective within a 30° angle 23~33 ft (7~10m) from the projector.

- Keep used batteries away from children and dispose of them properly. CAUTION
  - Do not use new and used batteries together. Replace two batteries at the same time.
  - Remove batteries when the projector is not used for long periods of time.

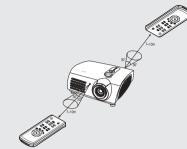

Preparatio

## Inserting Batteries into Remote Control

- **1.** Press on the  $\overline{\mathbf{v}}$  part of the lid to remove it.
- 2. Insert two AAA-sized 1.5V batteries by matching +/-.
- **3.** Close the lid.

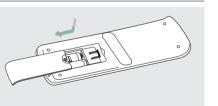

Setting the Adjustment

(right), or move to

lower item.

## Using Remote Control in Dark Place (LIGHT)

Press the LIGHT button of the remote controller for five seconds. The remote control buttons are lit for about 5 seconds and turn off automatically.

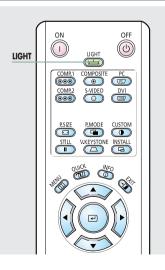

**Projector and Accessories** 

# Installation and basic adjustments Installation and Turning On

## To Install the Projector

Install the projector so that the projection is perpendicular to the screen.

Installation and Basic Adjustments

- Center the lens to the screen. If the projector is not positioned perpendicular to the screen, the image may appear trapezoidal.
  - Do not install the screen in a bright place as it makes it harder to see the screen.
  - Darken the room when installing the projector in a bright place.

## Installing Projector on Backside of Screen

Install a translucent screen to place the projector on the backside of the screen. The Translucent will show the horizontally flipped image. Rotate the image (projected from the projector) horizontally. (Page 44)

111

## Installing Projector in Front of the Screen

Install the projector at the viewers' side.

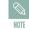

 The projector may be installed on the ceiling in front / back side of the screen.

When installing the projector on the ceiling, contact your dealer.

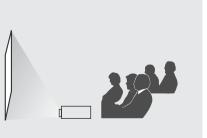

## **Turning On Projector**

- **1.** Plug the power cord into the power terminal on the rear side of the projector.
- **2.** Press and push the power switch on the rear side of the projector toward "—".
- 3. Press the POWER button of the projector or the ON button of the remote control.
- **4.** Screen display comes up in 30 seconds.

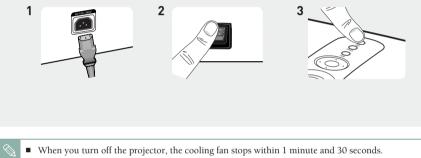

• When the cooling fan stops, push the power switch toward "O" and unplug the power cord.

# **Zoom and Focus Adjustments**

### Using the Zoom Knob and the Focus Ring

- **1.** You can adjust the size of image within zoom range by manipulating the Zoom Knob.
- 2. Focus the picture on the screen using the Focus Ring.

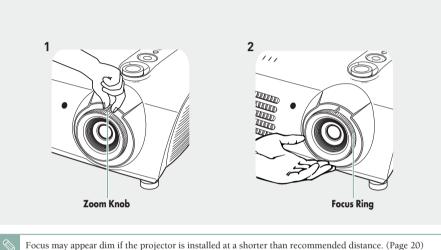

Preparation

Installation and Basic Adjustments

## INSTALLATION AND BASIC ADJUSTMENTS Leveling with Adjustable Feet

## Using Adjustable Feet

For level placing of the projector, adjust the Adjustable Feet of the projector.

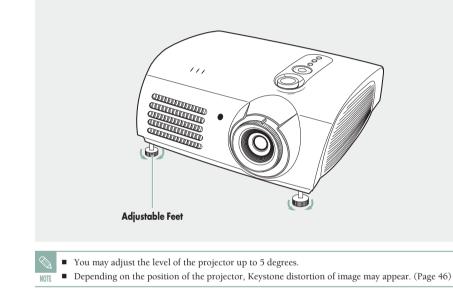

## **INSTALLATION AND BASIC ADJUSTMENTS** Using the Lens Shift Dial

## **Using the Lens Shift Dial**

Move the picture projected on the screen up and down within the lens range by turning the Lens Shift Dial on the top side of the projector with your fingers.

# Lens Shift Dial 11.

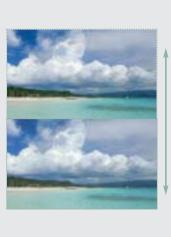

## INSTALLATION AND BASIC ADJUSTMENTS Screen Size and Projection Distance Check the following before reading this manual.

Install the projector on a flat, even surface and level the projector using the adjustable feet to realize optimal picture quality. If images are not clear, adjust them using the Zoom Knob or Focus Ring, or move the projector forward and backward.

## SP-H700

| Diagonal Image Size<br>(inch) | Screen Size (16:9)        |                         | Throw Distance (Z) |               | Distance from Lens Center       |
|-------------------------------|---------------------------|-------------------------|--------------------|---------------|---------------------------------|
|                               | Horizontal<br>(X:cm/inch) | Vertical<br>(Y:cm/inch) | Min<br>(m/ft)      | Max<br>(m/ft) | to Image Bottom<br>(Z':cm/inch) |
| 300                           | 666.3/262.3               | 374.6/147.2             | 10.5/34.0          | 13.6/44.8     | 31.2/12.3                       |
| 250                           | 555.3/218.6               | 312.2/122.9             | 8.6/28.3           | 11.4/37.3     | 26.0/10.2                       |
| 200                           | 444.2/174.9               | 249.7/98.3              | 6.9/22.7           | 9.1/29.8      | 20.8/8.2                        |
| 190                           | 422.0/166.1               | 237.2/93.4              | 6.6/21.5           | 8.6/28.4      | 19.8/7.8                        |
| 180                           | 399.8/157.4               | 224.7/88.5              | 6.2/20.4           | 8.2/26.9      | 18.7/7.4                        |
| 170                           | 377.6/148.7               | 212.3/83.6              | 5.9/19.3           | 7.7/25.4      | 17.7/7.0                        |
| 160                           | 355.4/139.9               | 199.8/78.7              | 5.5/18.1           | 7.3/23.9      | 16.6/6.5                        |
| 150                           | 333.2/131.2               | 187.3/73.7              | 5.2/17.0           | 6.8/22.4      | 15.6/6.1                        |
| 140                           | 311.0/122.4               | 174.8/68.8              | 4.8/15.9           | 6.4/20.9      | 14.6/5.7                        |
| 130                           | 288.7/113.7               | 162.3/63.9              | 4.5/14.7           | 5.9/19.4      | 13.5/5.3                        |
| 120                           | 266.5/104.9               | 149.8/59.0              | 4.1/13.6           | 5.5/17.9      | 12.5/4.9                        |
| 110                           | 244.3/96.2                | 137.3/54.1              | 3.8/12.5           | 5.0/16.4      | 11.4/4.5                        |
| 100                           | 222.1/87.4                | 124.9/49.2              | 3.5/11.3           | 4.5/14.9      | 10.4/4.1                        |
| 90                            | 199.9/78.7                | 112.4/44.3              | 3.1/10.2           | 4.1/13.4      | 9.4/3.7                         |
| 80                            | 177.7/70.0                | 99.9/39.3               | 2.8/9.1            | 3.6/11.9      | 8.3/3.3                         |
| 70                            | 155.5/61.2                | 87.4/34.4               | 2.4/7.9            | 3.2/10.4      | 7.3/2.9                         |
| 60                            | 133.3/52.5                | 74.9/29.5               | 2.1/6.8            | 2.7/9.0       | 6.2/2.4                         |
| 50                            | 111.143.7                 | 62.4/24.6               | 1.7/5.7            | 2.3/7.5       | 5.2/2.0                         |
| 43                            | 95.5/37.6                 | 53.7/21.1               | 1.5/4.9            | 1.9/6.4       | 4.5/1.8                         |
| 40                            | 88.8/35.0                 | 49.9/19.6               | 1.4/4.5            | 1.8/6.0       | 4.2/1.7                         |
| 33                            | 73.3/28.9                 | 41.2/16.2               | 1.1/3.7            | 1.5/4.9       | 3.4/1.3                         |
| 30.385                        | 67.5/26.6                 | 37.9/14.9               | 1.0/3.4            | 1.4/4.5       | 3.2/1.3                         |

This projector is designed to show images optimally on a 80 to 150 inch sized screen. NOTE

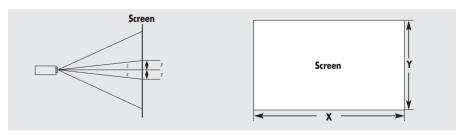

Z : Throw Distance

■ Z' : Distance from Lens Center to Image Bottom

## INSTALLATION AND BASIC ADJUSTMENTS Screen Size and Projection Distance

### SP-H500

| Diagonal Image Size<br>(inch) | Screen Size (16:9)        |                         | Throw Distance (Z) |               | Distance from Lens Center       |
|-------------------------------|---------------------------|-------------------------|--------------------|---------------|---------------------------------|
|                               | Horizontal<br>(X:cm/inch) | Vertical<br>(Y:cm/inch) | Min<br>(m/ft)      | Max<br>(m/ft) | to Image Bottom<br>(Z':cm/inch) |
| 200                           | 442.8/174.3               | 249.1/98.1              | 6.8/22.4           | 8.8/28.5      | 24.9/9.8                        |
| 190                           | 420.6/165.6               | 236.6/93.1              | 6.5/21.3           | 8.3/27.1      | 23.7/9.3                        |
| 180                           | 398.5/156.9               | 224.1/88.3              | 6.1/20.1           | 7.8/25.7      | 22.4/8.8                        |
| 170                           | 376.3/148.1               | 211.7/83.3              | 5.8/19.0           | 7.4/24.2      | 21.2/8.3                        |
| 160                           | 354.2/139.5               | 199.2/78.4              | 5.5/17.9           | 7.0/22.8      | 19.9/7.8                        |
| 150                           | 332.1/130.7               | 186.8/73.5              | 5.1/16.8           | 6.5/21.4      | 18.7/7.4                        |
| 140                           | 309.9/122.0               | 174.3/68.7              | 4.8/15.6           | 6.1/19.9      | 17.4/6.9                        |
| 130                           | 287.8/113.3               | 161.9/63.7              | 4.4/14.5           | 5.6/18.5      | 16.2/6.4                        |
| 120                           | 265.7/104.6               | 149.4/58.8              | 4.1/13.4           | 5.2/17.1      | 14.9/5.9                        |
| 110                           | 243.5/95.9                | 137.0/53.9              | 3.7/12.3           | 4.8/15.6      | 13.7/5.4                        |
| 100                           | 221.3/87.1                | 124.5/49.0              | 3.4/11.1           | 4.3/14.2      | 12.5/4.9                        |
| 90                            | 199.2/78.4                | 112.1/44.1              | 3.0/10.0           | 3.9/12.8      | 11.2/4.4                        |
| 80                            | 177.1/69.7                | 99.6/39.2               | 2.7/8.9            | 3.5/11.3      | 10.0/3.9                        |
| 70                            | 155.0/61.0                | 87.2/34.3               | 2.4/7.7            | 3.0/9.9       | 8.7/3.4                         |
| 60                            | 132.8/52.3                | 74.7/29.4               | 2.0/6.6            | 2.6/8.5       | 7.5/2.9                         |
| 50                            | 110.7/43.6                | 62.3/24.5               | 1.7/5.5            | 2.1/7.0       | 6.2/2.5                         |
| 40                            | 88.6/34.9                 | 49.8/19.6               | 1.3/4.4            | 1.7/5.6       | 5.0/2.0                         |

This projector is designed to show images optimally on a 80 to 150 inch sized screen.

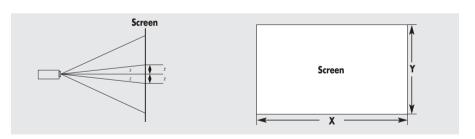

Z : Throw Distance

NOTE Z' : Distance from Lens Center to Image Bottom

### VISUAL REALISM

## **Connections and Source Setup**

| Before Connections                   | 27 |
|--------------------------------------|----|
| Connecting to Video Equipment        | 23 |
| Setting up the External Input Source | 26 |
| Naming the External Connections      | 27 |

## **Before Connections**

Check the followings before connecting the projector to other devices.

### **Check the following Before Connecting**

- 1. Refer to the manual of the device the projector is connected to. The number and position of ports may differ depending on type of devices.
- 2. Do not connect power until all the connections are completed. If you try to connect power while connecting cables, it may result in damage to the projector.

Refer to "Rear Side and Cables" on page 10 for cables used for connection.

3. Check the type of ports the projector is connected to.

## **CONNECTING TO VIDEO EQUIPMENT** Connecting to VCR/Camcorder/Cable Box

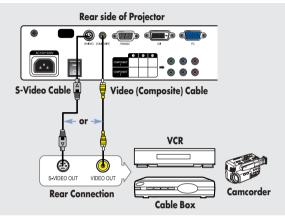

Connect COMPOSITE (yellow) input port of the projector to the VIDEO (yellow) OUT port of video equipment using the video cable.

■ If the video equipment has S-VIDEO OUT port, connect it to S-VIDEO input port of the projector.

## Viewing the picture

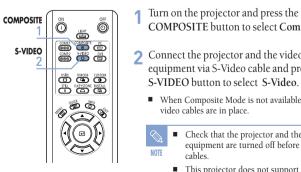

- Composite COMPOSITE button to select Composite.
- **?** Connect the projector and the video equipment via S-Video cable and press the S-VIDEO button to select S-Video.
  - When Composite Mode is not available, check the video cables are in place.

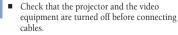

 This projector does not support sound. (Separate audio system is needed for sound.)

## Connecting to video equipment Connecting to DVD

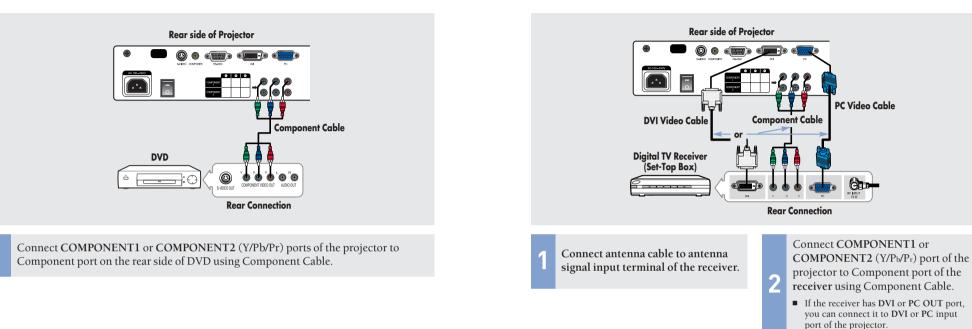

Component1

## Viewing the picture

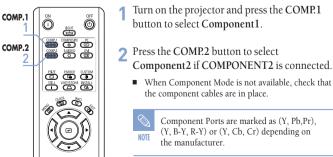

## Viewing the picture

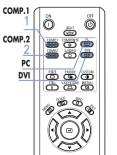

- 1 Turn on the projector and press the COMP.1 button to select Component1.
- 2 Press the COMP.2 button to select Component2 if COMPONENT2 is connected. If the receiver is connected to DVI or PC port, press the DVI or PC button to select DVI or PC respectively.
  - When Component Mode is not available, check that the component cables are in place.

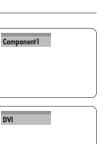

**Connections and Source Setup** 

**Connecting to Video Equipment** 

## connecting to video equipment Connecting to the Digital TV Receiver

## Setting up the External Input Source

You can select a device connected to the projector to display.

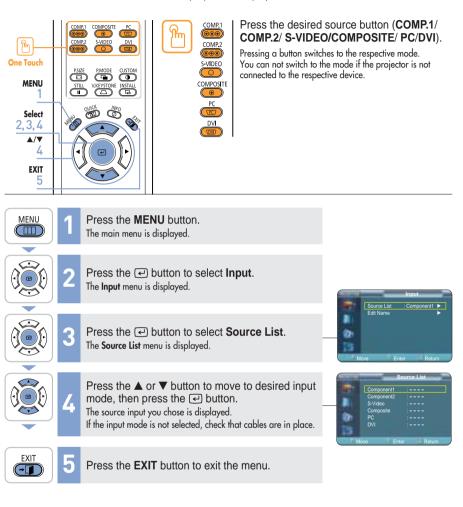

## Naming the External Connections

You can select and set up the type of device you want to connect to the projector.

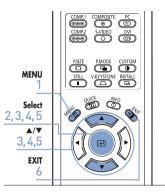

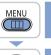

1 Press the **MENU** button. The main menu is displayed.

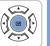

Press the I button to select **Input**. The **Input** menu is displayed.

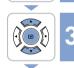

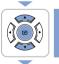

EXIT

(- )

Press the **EXIT** button to exit the menu.

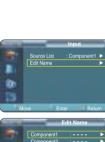

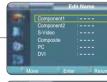

**Connections and Source Setup** 

**Naming the External Connections** 

### VISUAL REALISM

Picture Adjustment

| Selecting Picture Mode                       | 30 |
|----------------------------------------------|----|
| Custom Settings of the Picture               | 3  |
| Changing the Color Standard                  | 32 |
| Selecting and Adjusting Color<br>Temperature | 33 |
| Gamma Correction                             | 34 |
| Saving Custom Picture Settings (Save).       | 35 |
| Setting up DNIe                              | 36 |
| Selecting Picture Size                       | 37 |
| Screen Position Adjustment                   | 39 |
| ilm Mode                                     | 4( |
| Overscan                                     | 4  |
| Still Picture                                | 42 |
|                                              |    |

## Selecting Picture Mode

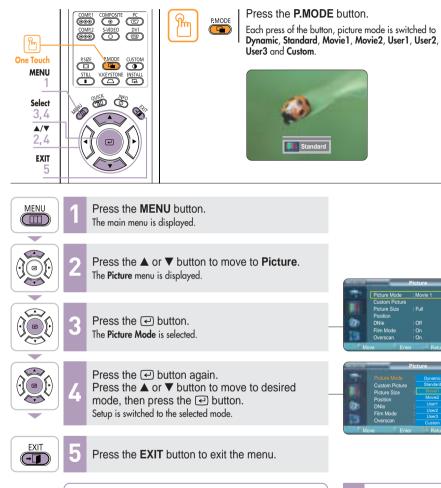

| 11000            |                      |                           |
|------------------|----------------------|---------------------------|
| Picture<br>Modes | Color<br>Temperature | Gamma                     |
| Dynamic          | 9300K                | Gamma Mode3: Graphic Mode |
| Standard         | 8000K                | Gamma Mode2: Video Mode   |
| Movie1           | 6500K                | Gamma Model: Film Mode    |
| Movie2           | 5500K                | Gamma Moder. Finn Mode    |

User 1, 2, and 3 Saving Options are designed for setup and storage of various users' customized picture modes.

## **Custom Settings of the Picture**

You can adjust Contrast, Brightness, Sharpness, Color and Tint of the picture as desired.

CUSTOM

 $\bigcirc$ 

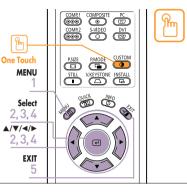

### Press the CUSTOM button.

The Custom Picture menu is displayed. Refer to number 4 below to make adjustments.

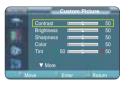

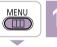

Press the **MENU** button. The main menu is displayed.

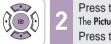

Press the ▲ or ▼ button to move to **Picture**. The **Picture** menu is displayed. Press the (←) button.

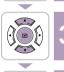

 $\overline{}$ 

EXIT

Press the ▲ or ▼ button to move to **Custom Picture**, then press the *i* button. The **Custom Picture** menu is displayed.

5 Press the **EXIT** button to exit the menu.

 Custom Picture Menu

 Contrast
 Used to adjust the contrast between the object and the background.

 Brightness
 Used to adjust brightness of the entire picture.

 Sharpness
 Used to adjust the outlines of the object sharper or less sharp.

 Color
 Used to adjust color lighter or deeper.

 Tint
 Used to obtain more natural color of objects using Green or Red enhancement.

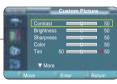

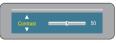

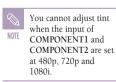

Picture Adjustment

**Selecting Picture Mode** 

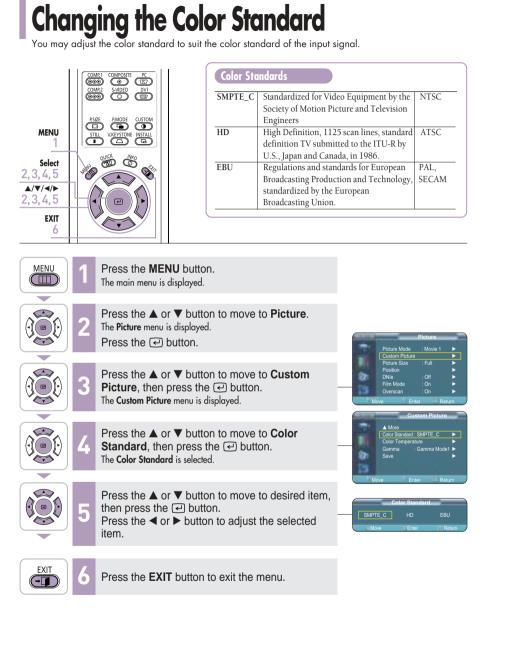

## **Selecting and Adjusting Color Temperature**

You can change tint of

| ange                                    | e tint of the entire                                                            | screen to suit ye                 | our need        | ls.                                                             |                                                   |                                                           |                                |
|-----------------------------------------|---------------------------------------------------------------------------------|-----------------------------------|-----------------|-----------------------------------------------------------------|---------------------------------------------------|-----------------------------------------------------------|--------------------------------|
| COM                                     | P.1 COMPOSITE _PC                                                               | ı (                               | Color           | Temperature Me                                                  | nu                                                |                                                           |                                |
|                                         |                                                                                 |                                   | 5500K           | Used to deliver op<br>black-and-white fi<br>the picture mode o  | lms. Color te                                     | emperature                                                |                                |
|                                         |                                                                                 |                                   | 6500K           | This temperature i<br>productions. It is s<br>manufactured, and | s used for the<br>et as Moviel                    | e most vide<br>when it is                                 | 0                              |
| AND AND AND AND AND AND AND AND AND AND |                                                                                 |                                   | 8000K           |                                                                 | ed to bright j<br>her sales out<br>anced. It is s | places such<br>let. Sharpne<br>uitable for b              | as<br>ess and<br>brighter      |
|                                         |                                                                                 |                                   | 9300K           |                                                                 | ess and Brigh<br>be effective                     | itness enhar                                              | nced, this                     |
|                                         |                                                                                 |                                   |                 |                                                                 |                                                   |                                                           |                                |
| 1                                       | Press the <b>MEI</b><br>The main menu is                                        |                                   |                 |                                                                 |                                                   |                                                           |                                |
| 2                                       | Press the ▲ o<br>The <b>Picture</b> menu i<br>Press the ←                       | 1 /                               | nove to         | Picture.                                                        |                                                   | P<br>Picture Mode<br>Custom Picture                       | Picture<br>∶Movie 1            |
| 3                                       | Press the <b>A</b> o<br><b>Picture</b> , then<br>The <b>Custom Pictur</b>       |                                   | outton.         | Custom                                                          | Mov                                               | Picture Size<br>Position<br>DNIe<br>Film Mode<br>Overscan | :Full                          |
| 4                                       | Press the <b>▲</b> o<br><b>Temperature</b> ,<br>The <b>Color Temper</b>         |                                   |                 |                                                                 | 1 2 6 5                                           | ▲ More<br>Color Standard : SI<br>Color Temperature        |                                |
| 5                                       | Press the <i>e</i> <b>Temperature</b> .                                         | button to selec                   | ct the <b>C</b> | olor                                                            | Mov                                               | e Enter                                                   | Return                         |
|                                         |                                                                                 |                                   |                 |                                                                 |                                                   |                                                           |                                |
| 6                                       | Press the $\triangleleft$ of<br>press the $\checkmark$ h<br>The selected option |                                   | select a        | an option then                                                  | 9300K<br>- Move                                   | Color Temper<br>8000K 65<br>Enter                         | rature<br>500K 5500K<br>Return |
|                                         |                                                                                 |                                   |                 |                                                                 |                                                   |                                                           |                                |
| 7                                       |                                                                                 | r ▼ buttons to<br>button. Press t |                 |                                                                 |                                                   |                                                           | _                              |

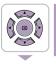

EXIT

 $\overline{\phantom{a}}$ 

 $\sim$ 

MENU

Select

EXIT 8

MENU

-

-

 $\sim$ 

▲/▼/◀/►

2, 3, 4, 6, 7

2, 3, 4, 5, 6, 7

Press press the *e* button. Press the *d* or *b* buttons to adjust the selected item. A separate adjustment window appears for making the adjustment

**Changing the Color Standard** 

R-Gain

## **Gamma Correction**

Gamma is used to improve the picture quality with color balance.

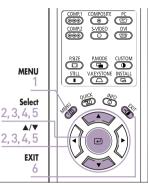

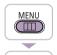

Picture Adjustment

**Gamma Correction** 

Press the MENU button. The main menu is displayed.

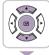

Press the  $\blacktriangle$  or  $\checkmark$  button to move to **Picture**. The Picture menu is displayed. Press the 🖓 button.

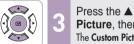

Press the ▲ or ▼ button to move to Custom Picture, then press the e button. The Custom Picture menu is displayed.

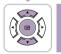

\_

Press the  $\blacktriangle$  or  $\checkmark$  button to move to Gamma, then press the 🕑 button.

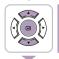

EXIT

(- )

Press the ▲ or ▼ button to move to desired mode, then press the e button. Setup is switched to the selected mode.

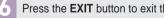

Press the EXIT button to exit the menu.

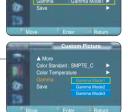

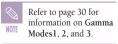

## **Saving Custom Picture Settings**

Used to save custom picture (Contrast, Brightness, Sharpness, Color, Tint, Color Temperature and **Gamma**) settings.

COMP.1 COMPOSITE PC COMP.2 S-VIDEO DVI COMP.2 S-VIDEO DVI PSIZE PMODE CUSTOM MENU STILL V.KEYSTONE INSTALL OUCK MFO Select Ô 2,3,4,5,6 ▲/▼/◀/► 2, 3, 4, 5, 6 € EXIT

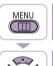

- Press the **MENU** button. The main menu is displayed.

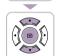

Press the ▲ or ▼ button to move to Picture. The **Picture** menu is displayed. Press the 🖓 button.

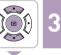

Press the ▲ or ▼ button to move to Custom **Picture**, then press the *I* button.

The Custom Picture menu is displayed.

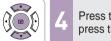

Press the  $\blacktriangle$  or  $\blacktriangledown$  button to move to **Save**, then press the 🖓 button.

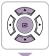

-

\_

- Press the ▲ or ▼ button to move to desired mode, then press the 🕑 button.
- Press the  $\triangleleft$  or  $\triangleright$  button to move to **OK**, then press the 🖓 button. Setup is switched to the selected mode.

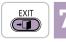

Press the **EXIT** button to exit the menu.

The User1, User2 and User3 modes are saved differently

according to external input sources (Component1/ Component2/ NOTE S-Video/Composite/PC/DVI).

rd : SMPTE C

OK

## Setting up DNIe

DNIe (Digital Natural Image engine) is an image enhancing function developed by Samsung Electronics. It enables users to enjoy brighter, sharper and more dynamic pictures.

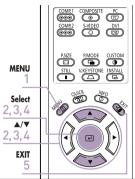

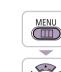

**Picture Adjustment** 

Press the **MENU** button. The main menu is displayed. Press the  $\blacktriangle$  or  $\checkmark$  button to move to **Picture**. 2 The Picture menu is displayed.

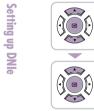

Press the 🖓 button.

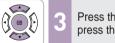

Press the  $\blacktriangle$  or  $\checkmark$  button to move to **DNIe**, then press the 🖓 button.

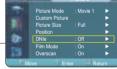

EXIT

(- )

-

-

Press the  $\blacktriangle$  or  $\checkmark$  button to move to **On**, then press the 🕑 button. Setup is switched to the selected mode.

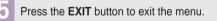

## DNIe Mode

On

| Off  | DNle Mode Off                       |
|------|-------------------------------------|
| Demo | DNle On/Off Picture Comparison Mode |

| 10 | Divic On/On Ficture Comparison would |
|----|--------------------------------------|
|    | DNle Mode On                         |

| Carlos Carlos | -              | Picture   |       |
|---------------|----------------|-----------|-------|
| -             | Picture Mode   | : Movie 1 |       |
|               | Custom Picture |           |       |
|               | Picture Size   |           |       |
|               | Position       |           |       |
| an -          |                | : 01      |       |
|               | Film Mode      | Dem       | D C   |
|               | Overscan       |           |       |
|               | ove Ent        |           | aturn |

## **Selecting Picture Size**

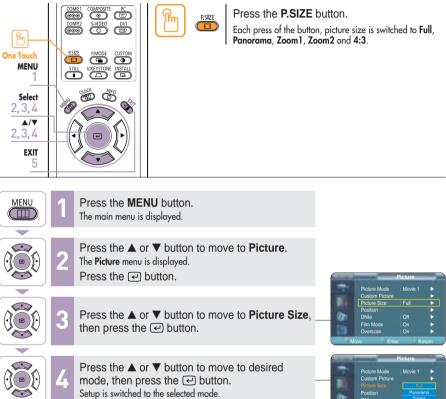

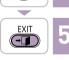

Press the **EXIT** button to exit the menu.

Setup is switched to the selected mode.

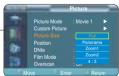

Picture Ad

ljustm

|   | -        |
|---|----------|
|   |          |
|   | -8-1     |
|   | <b></b>  |
|   |          |
|   |          |
|   |          |
|   | Ð        |
|   |          |
|   |          |
|   |          |
|   | [ _ ]    |
| - | <u> </u> |
|   |          |
|   |          |
|   | 6        |
|   |          |
|   | -        |
|   |          |
|   |          |
|   | (1)      |
|   |          |
|   |          |
|   |          |
|   |          |
|   |          |
|   |          |

| Mode           1080i           720p           576p           480p           16:9 Mode           4:3 Mode           1080i           720p           576p           480p           1080i           720p           576p           480p           16:9 Mode           480p           16:9 Mode           4:3 Mode | Full           0           0           0           0           0           0           0           0           0           0           0           0           0           0           0           0           0           0           0           0           0           0           0 | Panorama           X           X | Zoom1<br>X<br>X<br>O<br>O<br>X<br>X<br>X<br>X<br>X<br>O<br>O<br>O<br>O                         | Zoom2<br>X<br>X<br>X<br>X<br>X<br>X<br>X<br>X<br>X<br>X<br>X<br>X<br>X                                                       | 4:3<br>0<br>X<br>0<br>0<br>X<br>0<br>0<br>X<br>0<br>0<br>X<br>0<br>0<br>0<br>0<br>0<br>0<br>0<br>0<br>0<br>0<br>0<br>0<br>0                                |
|----------------------------------------------------------------------------------------------------|----------------------------------------------------------------------------------------------------|----------------------------------------------------------------------------------------------------|------------------------------------------------------------------------------------------------|----------------------------------------------------------------------------------------------------|----------------------------------------------------------------------------------------------------|
| 720p<br>576p<br>480p<br>16:9 Mode<br>4:3 Mode<br>1080i<br>720p<br>576p<br>480p<br>16:9 Mode                                                                                                    |                                                                                                    | X<br>X<br>X<br>X<br>X<br>X<br>X<br>X<br>X<br>X<br>X<br>X                                                                                                    | X<br>0<br>X<br>X<br>X<br>X<br>X<br>0<br>0                                                      | X<br>X<br>X<br>X<br>X<br>X<br>X<br>X<br>X<br>X                                                                               | X<br>0<br>0<br>X<br>0<br>0<br>X<br>0<br>0<br>X                                                                                                    |
| 576p<br>480p<br>16:9 Mode<br>4:3 Mode<br>1080i<br>720p<br>576p<br>480p<br>16:9 Mode                                                                                                    | 0<br>0<br>0<br>0<br>0<br>0<br>0<br>0<br>0                                                                                                    | X<br>X<br>X<br>X<br>X<br>X<br>X<br>X<br>X<br>X                                                                                                    | 0<br>0<br>X<br>X<br>X<br>X<br>0<br>0                                                           | X<br>X<br>X<br>X<br>X<br>X<br>X<br>X                                                                                         | 0<br>0<br>X<br>0<br>0<br>X<br>0                                                                                                    |
| 480p<br>16:9 Mode<br>4:3 Mode<br>1080i<br>720p<br>576p<br>480p<br>16:9 Mode                                                                                                    | 0<br>0<br>0<br>0<br>0<br>0<br>0                                                                                                    | X<br>X<br>X<br>X<br>X<br>X<br>X<br>X<br>X                                                                                                    | 0<br>X<br>X<br>X<br>X<br>0<br>0                                                                | X<br>X<br>X<br>X<br>X<br>X<br>X                                                                                              | 0<br>X<br>0<br>0<br>X<br>0                                                                                                    |
| 16:9 Mode<br>4:3 Mode<br>1080i<br>720p<br>576p<br>480p<br>16:9 Mode                                                                                                    | 0<br>0<br>0<br>0<br>0                                                                                                    | X<br>X<br>X<br>X<br>X<br>X<br>X                                                                                                    | X<br>X<br>X<br>X<br>O<br>O                                                                     | X<br>X<br>X<br>X<br>X<br>X                                                                                                   | X<br>0<br>0<br>X<br>0                                                                                                    |
| 4:3 Mode<br>1080i<br>720p<br>576p<br>480p<br>16:9 Mode                                                                                                    | 0<br>0<br>0<br>0<br>0                                                                                                    | X<br>X<br>X<br>X<br>X<br>X                                                                                                    | X<br>X<br>X<br>O<br>O                                                                          | X<br>X<br>X<br>X<br>X                                                                                                    | 0<br>0<br>X<br>0                                                                                                    |
| 1080i<br>720p<br>576p<br>480p<br>16:9 Mode                                                                                                    | 0<br>0<br>0<br>0                                                                                                    | X<br>X<br>X<br>X                                                                                                    | X<br>X<br>O<br>O                                                                               | X<br>X<br>X                                                                                                    | 0<br>X<br>0                                                                                                    |
| 720p<br>576p<br>480p<br>16:9 Mode                                                                                                    | 0<br>0<br>0                                                                                                    | X<br>X<br>X                                                                                                    | X<br>0<br>0                                                                                    | X<br>X                                                                                                    | X                                                                                                    |
| 576p<br>480p<br>16:9 Mode                                                                                                    | 0                                                                                                    | X<br>X                                                                                                    | 0                                                                                              | Х                                                                                                    | 0                                                                                                    |
| 480p<br>16:9 Mode                                                                                                    | 0                                                                                                    | Х                                                                                                    | 0                                                                                              |                                                                                                    |                                                                                                    |
| 16:9 Mode                                                                                                    | -                                                                                                    |                                                                                                    | -                                                                                              | Х                                                                                                    | 0                                                                                                    |
|                                                                                                    | 0                                                                                                    | V                                                                                                    |                                                                                                |                                                                                                    |                                                                                                    |
| 4.2 Mada                                                                                                    |                                                                                                    | ^                                                                                                    | Х                                                                                              | Х                                                                                                    | Х                                                                                                    |
| 4.3 10000                                                                                                    | 0                                                                                                    | Х                                                                                                    | Х                                                                                              | Х                                                                                                    | 0                                                                                                    |
| 1080i                                                                                                    | 0                                                                                                    | Х                                                                                                    | Х                                                                                              | Х                                                                                                    | 0                                                                                                    |
| 720p                                                                                                    | 0                                                                                                    | Х                                                                                                    | Х                                                                                              | Х                                                                                                    | 0                                                                                                    |
| 576p                                                                                                    | 0                                                                                                    | Х                                                                                                    | 0                                                                                              | Х                                                                                                    | 0                                                                                                    |
| 480p                                                                                                    | 0                                                                                                    | Х                                                                                                    | 0                                                                                              | Х                                                                                                    | 0                                                                                                    |
| 576i                                                                                                    | 0                                                                                                    | 0                                                                                                    | 0                                                                                              | 0                                                                                                    | 0                                                                                                    |
| 480i                                                                                                    | 0                                                                                                    | 0                                                                                                    | 0                                                                                              | 0                                                                                                    | 0                                                                                                    |
| 480i                                                                                                    | 0                                                                                                    | 0                                                                                                    | 0                                                                                              | 0                                                                                                    | 0                                                                                                    |
|                                                                                                    | 480p<br>576i<br>480i                                                                                                    | 480p         O           576i         O           480i         O                                                                                                    | 480p         O         X           576i         O         O           480i         O         O | 480p         O         X         O           576i         O         O         O           480i         O         O         O | 480p         O         X         O         X           576i         O         O         O         O           480i         O         O         O         O |

Picture Size

Supported Picture Sizes

Input

O: Supported Modes X: Unsupported Modes

NOTE

## **Screen Position Adjustment**

Adjust the screen position if the edges are not aligned.

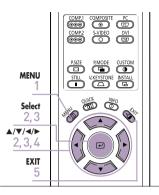

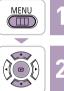

- Press the **MENU** button. The main menu is displayed.
- Press the  $\blacktriangle$  or  $\checkmark$  button to move to **Picture**. The **Picture** menu is displayed. Press the 🖓 button.

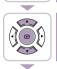

- Press the  $\blacktriangle$  or  $\blacktriangledown$  button to move to **Position**, then press the e button.
- Press the  $\blacktriangle$ ,  $\bigtriangledown$ ,  $\triangleleft$ , or  $\triangleright$  buttons to adjust the position. The Screen is moved and set in the selected position.
- Press the **EXIT** button to exit the menu.

**Picture Adjustment** 

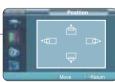

10

The respective position information is set and NOTE stored automatically to the corresponding external input modes (Component 1, 2 / S-VIDEO, Composite / PC/DVI).

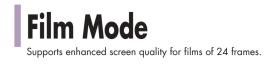

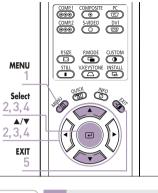

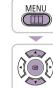

**Picture Adjustment** 

Film Mode

Press the **MENU** button. The main menu is displayed. Press the  $\blacktriangle$  or  $\checkmark$  button to move to **Picture**. 2 The **Picture** menu is displayed. Press the 🖓 button.

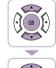

Press the  $\blacktriangle$  or  $\checkmark$  button to move to Film Mode, then press the e button.

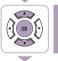

EXIT

Press the  $\blacktriangle$  or  $\checkmark$  button to move to **On**, then press the 🕑 button. Setup is switched to the selected mode.

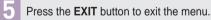

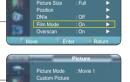

ĺ0

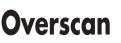

Used to display raw input signals from 480p, 576p, 720p, 1080i HD sources or scale to fit to 1280 x 720 resolution after cutting out certain boundaries using software scaling.

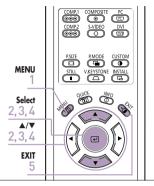

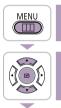

The main menu is displayed. Press the  $\blacktriangle$  or  $\checkmark$  button to move to **Picture**.

Press the **MENU** button.

The **Picture** menu is displayed.

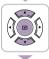

-

EXIT

Press the 🖓 button.

Press the  $\blacktriangle$  or  $\blacktriangledown$  button to move to **Overscan**,

- - Press the  $\blacktriangle$  or  $\checkmark$  button to move to **On**, then

then press the e button.

- press the 🕑 button. Setup is switched to the selected mode.
- Press the **EXIT** button to exit the menu.  $(- \square)$

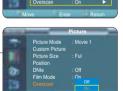

40

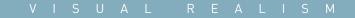

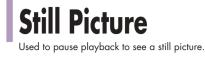

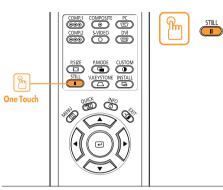

Press the STILL button.

Each press of the button pauses and resumes play back.

## Setup

| lipping/Reversal of Projected Image    | 44 |
|----------------------------------------|----|
| ight Setting                           | 4  |
| Correcting V-Keystone                  | 4  |
| lest Patterns                          | 47 |
| Restoring the Factory Default Settings | 4  |
| nformation                             | 49 |

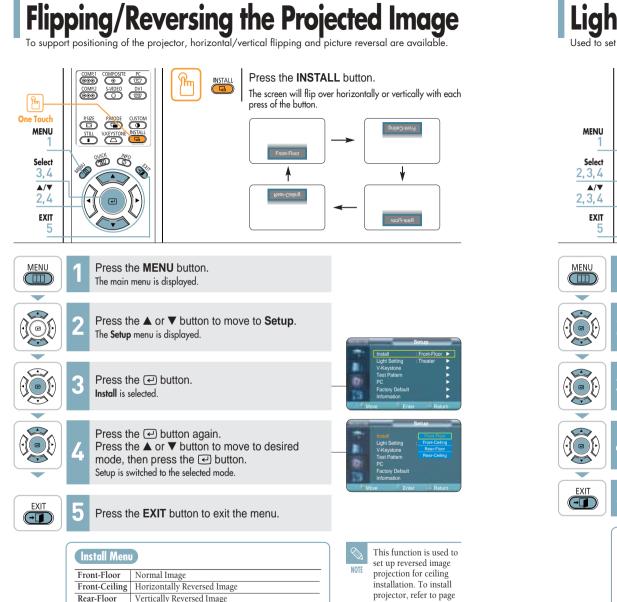

14.

COMP.1 COMPOSITE PC COMP.2 S-VIDEO DVI COMP.2 S-VIDEO DVI COMP.2 COMPOSITE PC COMP.2 S-VIDEO DVI COMP.2 COMPOSITE PC COMP.3 COMPOSITE PC COMPOSITE PC

STILL V.KEYSTONE INSTALL

Ś

Press the **MENU** button.

Press the  $\blacktriangle$  or  $\checkmark$  button to move to **Setup**.

Press the  $\blacktriangle$  or  $\triangledown$  button to move to Light Setting, then press the  $\bigcirc$  button.

Press the  $\blacktriangle$  or  $\checkmark$  button to move to desired

Press the **EXIT** button to exit the menu.

Used to reduce the brightness of the lamp in dark

ambient light to prevent reflection in the eye. It also

Used to enhance the brightness in relatively bright

lowers power consumption and extends the life of the

mode, then press the 🕑 button.

Setup is switched to the selected mode.

Light Setting Mode

lamp.

ambient light.

Theater

Bright

The main menu is displayed.

The **Setup** menu is displayed.

Press the 🖓 button.

0000

Ø

Used to set the image brightness by adjusting the amount of light generated by the lamp.

Light Setting Theater Bright + Move Enter Return

actory Defaul

44

Rear-Ceiling Horizontal/Vertical Reversed Image

## **Correcting Vertical Keystone**

Used to compensate image shape when image distortion occurs.

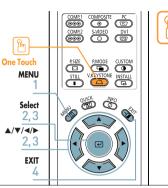

Press the V.KEYSTONE button. V.KEYSTONE

Press the  $\blacktriangleleft$  or  $\blacktriangleright$  button to adjust picture image optimally.

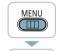

Setup

**Correcting V-Keystone** 

Press the **MENU** button. The main menu is displayed.

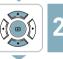

Press the  $\blacktriangle$  or  $\checkmark$  button to move to **Setup**. The Setup menu is displayed. Press the 🖓 button.

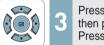

Press the  $\blacktriangle$  or  $\checkmark$  button to move to V-Keystone, then press the *e* button. Press the  $\blacktriangleleft$  or  $\blacktriangleright$  button to adjust.

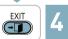

Press the EXIT button to exit the menu.

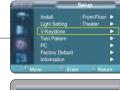

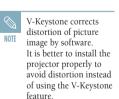

## **Test Patterns**

Generated by the projector itself. Utilized as installation basis for better installation of the projector.

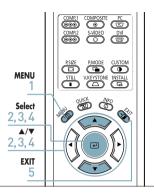

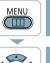

- Press the **MENU** button. The main menu is displayed.
- Press the  $\blacktriangle$  or  $\checkmark$  button to move to **Setup**.

ß

The **Setup** menu is displayed. Press the 🖓 button.

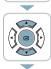

Press the  $\blacktriangle$  or  $\checkmark$  button to move to **Test Pattern**, then press the 🕑 button.

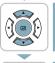

EXIT

- Press the  $\blacktriangle$  or  $\checkmark$  button to move to desired pattern, then press the 🕑 button. The selected pattern is displayed.
- Press the **EXIT** button to exit the menu.

| Test | Pattern | Menu |
|------|---------|------|
|------|---------|------|

| Crosshatch     | You can check whether the picture is distorted or not. |
|----------------|--------------------------------------------------------|
| Screen Size    | You can refer to picture format sizes such as 1.33:1   |
|                | or 1.78:1.                                             |
| Color Standard | You can see the change in colours by switching         |
|                | between SMPTE_C, HD and EBU Colour                     |
|                | Standards. Refer to page 32.                           |
| Red            | Red Screen, only for color adjustment.                 |
| Green          | Green Screen, only for color adjustment.               |
| Blue           | Blue Screen, only for color adjustment.                |
| White          | White Screen, only for color adjustment.               |
| 6500K_White    | White Screen, shows brightest white color possible     |

47

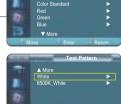

The Crosshatch and Screen Size patterns of NOTE this projector are provided by JKP (JK Production).

> The Red/Green/Blue colors of the test patterns are only for the color adjustment procedures, and may not comply with the actual colors displayed during video playback.

## **Restoring the Factory Default Settings**

Used to restore setting values to factory defaults.

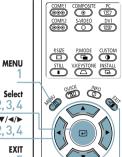

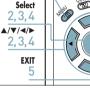

3

5

MENU 

**S** 

Setup

The Setup menu is displayed. Press the 🖓 button.

press the 🕑 button.

Setting values are returned to factory defaults.

Press the EXIT button to exit the menu.

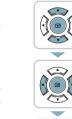

Ĩ

Press the **MENU** button. The main menu is displayed. Press the  $\blacktriangle$  or  $\checkmark$  button to move to **Setup**. Press the ▲ or ▼ button to move to Factory Default, then press the e button. Press the  $\triangleleft$  or  $\triangleright$  button to move to **OK**, then

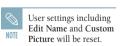

Cancel

ОК

## Information

You can check external source signals, picture setup, PC picture adjustment and lamp use time.

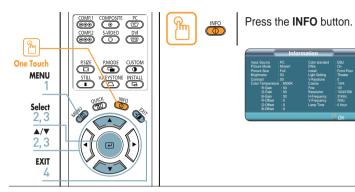

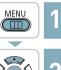

Press the MENU button. The main menu is displayed.

The Setup menu is displayed.

then press the e button.

adjustment and lamp use time.

Press the 🕑 button.

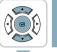

- Press the  $\blacktriangle$  or  $\checkmark$  button to move to **Setup**.
- $\overline{\bigcirc}$

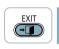

Press the **EXIT** button to exit the menu.

Press the  $\blacktriangle$  or  $\checkmark$  button to move to **Information**.

You can check external source signals, picture setup, PC picture

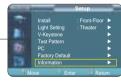

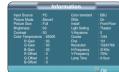

## Menu Option

| Setting the Language          | 52 |
|-------------------------------|----|
| Setting the Menu Position     | 53 |
| Setting the Menu Translucency | 54 |
| Setting the Menu Display Time | 5! |
| Selecting the Quick Menu      | 56 |

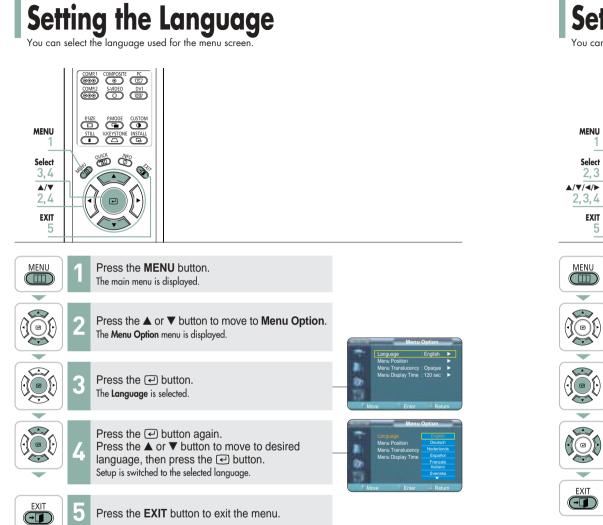

## **Setting the Menu Position**

You can move Menu Position to up/down/left/right.

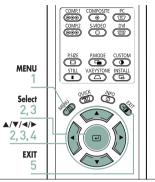

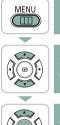

- The main menu is displayed. Press the  $\blacktriangle$  or  $\blacktriangledown$  button to move to Menu Option.
- The Menu Option menu is displayed. Press the 🖓 button.

Press the **MENU** button.

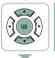

-

Press the  $\blacktriangle$  or  $\blacktriangledown$  button to move to **Menu** 

**Position**, then press the *€* button.

Press the  $\blacktriangle$ ,  $\bigtriangledown$ ,  $\triangleleft$ , or  $\triangleright$  button to move to desired position. The menu screen is displayed on the given position.

Press the **EXIT** button to exit the menu.

Menu Option

Setting the Language

## Setting the Menu Translucency

You can set the translucency of menu.

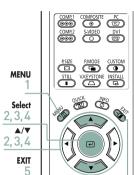

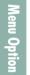

MENU 

-

C.S

2

Press the ▲ or ▼ button to move to Menu Option. The Menu Option menu is displayed. Press the 🖓 button.

Press the **MENU** button.

The main menu is displayed.

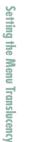

Press the ▲ or ▼ button to move to desired mode, then press the 🕑 button. Setup is switched to the selected mode.

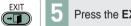

Press the EXIT button to exit the menu.

Press the ▲ or ▼ button to move to Menu

Translucency, then press the e button.

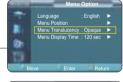

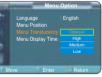

ø

# Setting Up the Menu Display Time You can set the display time of the menu.

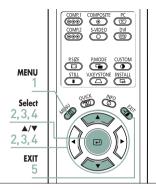

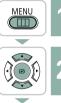

- Press the **MENU** button. The main menu is displayed. Press the ▲ or ▼ button to move to Menu Option.
- Press the 🖓 button.

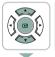

-

- The Menu Option menu is displayed.
- Press the  $\blacktriangle$  or  $\blacktriangledown$  button to move to **Menu** 
  - **Display Time**, then press the e button.
  - Press the  $\blacktriangle$  or  $\checkmark$  button to move to desired time. then press the e button. Setup is switched to the selected time.
    - Press the **EXIT** button to exit the menu.

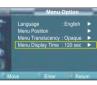

enu Option

Setting Up the Menu Display Time

## Selecting the Quick Menu

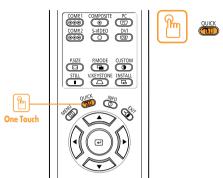

### VISUAL REALISM

Press the **QUICK** button. The menu you used previously will appear.

## Connecting to PC

| Before Connecting to PC               | 58         |
|---------------------------------------|------------|
| Setting up the PC Environment         | 59         |
| Connecting to PC                      | 60         |
| Automatic Picture Adjustment          | 62         |
| Frequency Adjustment                  | 63         |
| Fine Tuning with the Phase Adjustment | <b>6</b> 4 |
| Zooming the Screen                    | 65         |
| Reset the PC                          | 66         |

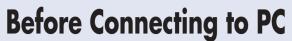

Check the following before connecting the projector to a PC.

### Check the following before connecting:

- Adjust the PC display setting to the resolution and frequency supported by the projector.
- Refer to the PC user manual (graphic and sound card) when connecting the projector to PC.
- Do not connect power cord until all connections are completed. It may result in damage to the product if you connect power during connection.
- Check the graphic card port type installed in PC.

## Display modes supported by this projector

|               |      | Resolution<br>(H x V) |                     | Horizonta          | I Sync   | Vertical          | Sync     | Pixel          | Sync Type |           |                           |
|---------------|------|-----------------------|---------------------|--------------------|----------|-------------------|----------|----------------|-----------|-----------|---------------------------|
| Source        | Mode |                       | Total<br>Resolution | Frequency<br>[KHz] | Polarity | Frequency<br>[Hz] | Polarity | Clock<br>[MHz] | Separate  | Composite | SOG<br>(Sync-O<br>-Green) |
|               |      | 640 x 350             | 800 x 449           | 31.47              | Р        | 70                | N        | 25.175         | 0         | 0         | Х                         |
|               |      |                       | 832 x 445           | 37.86              | Р        | 85.1              | N        | 31.5           | 0         | 0         | Х                         |
|               |      | 720 x 400             | 900 x 449           | 31.47              | N        | 70                | Р        | 28.322         | 0         | 0         | Х                         |
|               |      |                       | 936 x 446           | 37.93              | N        | 85                | Р        | 35.5           | 0         | 0         | Х                         |
| -             | VGA  | 640 x 480             | 800 x 525           | 31.47              | N        | 60                | N        | 25.175         | 0         | 0         | Х                         |
| PC<br>&       |      |                       | 864 x 525           | 35.00              | N        | 66.7              | N        | 30.24          | 0         | 0         | Х                         |
| DVI           |      |                       | 832 x 520           | 37.86              | N        | 72.8              | N        | 31.5           | 0         | 0         | Х                         |
|               |      |                       | 840 x 500           | 37.5               | N        | 75                | N        | 31.5           | 0         | 0         | Х                         |
|               |      |                       | 832 x 509           | 43.27              | N        | 85                | N        | 36             | 0         | 0         | Х                         |
|               |      | 800 x 600             | 1024 x 625          | 35.16              | N/P      | 56.3              | N/P      | 36             | 0         | 0         | Х                         |
|               |      |                       | 1056 x 628          | 37.88              | Р        | 60.3              | Р        | 40             | 0         | 0         | Х                         |
|               |      |                       | 1040 x 666          | 48.08              | Р        | 72.2              | Р        | 50             | 0         | 0         | Х                         |
|               | SVGA |                       | 1056 x 625          | 46.87              | Р        | 75                | Р        | 49.5           | 0         | 0         | Х                         |
|               |      |                       | 1048 x 631          | 53.67              | Р        | 85.1              | Р        | 56.25          | 0         | 0         | Х                         |
|               |      | 832 x 864             | 1152 x 667          | 49.73              | N        | 74.6              | N        | 57.284         | 0         | 0         | Х                         |
|               |      | 1024 x 768            | 1344 x 806          | 48.36              | N        | 60                | N        | 65             | 0         | 0         | Х                         |
|               | XGA  |                       | 1328 x 806          | 56.4               | N        | 70.1              | N        | 75             | 0         | 0         | Х                         |
|               |      |                       | 1312 x 800          | 60.02              | Р        | 75                | Р        | 78.75          | 0         | 0         | Х                         |
|               | SXGA | 1280 x 1024           | 1688 x 1066         | 63.981             | Р        | 60.02             | Р        | 108            | 0         | Х         | Х                         |
|               |      | 1920 x 1080i          | 2200 x 1125         | 33.75              | Х        | 60                | Х        | 74.25          | 0         | Х         | SOY                       |
| PC<br>&       |      |                       | 2640 x 1125         | 28.125             | Х        | 50                | Х        | 74.25          | 0         | Х         | SOY                       |
| &<br>DVI      | HD   | 1280 x 720p           | 1650 x 750          | 45                 | Х        | 60                | Х        | 74.25          | 0         | Х         | SOY                       |
| &<br>omponent | HD   |                       | 1980 x 750          | 37.5               | Х        | 50                | Х        | 74.25          | 0         | Х         | SOY                       |
|               |      | 720 x 480p            | 858 x 525           | 31.5               | Х        | 60                | Х        | 27             | 0         | Х         | SOY                       |
|               |      | 720 x 576p            | 720 x 576           | 31.25              | Х        | 50                | Х        | 27             | 0         | Х         | SOY                       |
|               |      | 720 x 480i            | 858 x 525           | 15.73              | Х        | 60                | Х        | 13.5           | 0         | Х         | SOY                       |
| omponent      | SD   | 720 x 576i            | 864 x 625           | 15.625             | Х        | 50                | Х        | 13.5           | 0         | Х         | SOY                       |

## Refer to "Rear Side and Cables" on page 10 for cables used for connection.

## Setting up the PC Environment

- Click the right mouse button on the Windows wallpaper and click on Properties. Display Properties tab will appear.
- 2 Click on Settings tab and set the Screen resolution by referring to Resolution described in the display mode table supported by this projector.

Click on Monitor tab and set the Screen refresh rate by

referring to Vertical Frequency described in the display

Set up both the vertical and horizontal frequency instead of Screen

**F** Press the OK button to close the window and press the OK

Shut down the PC and connect to the projector. (Page 60)

button in Display Properties window to close.
The computer might begin restart automatically.

You do not have to change Color quality setup.

mode table supported by this projector.

Press the Advanced button.

refresh rate.

Another property window will appear

2

3

Setting up the PC Environment

inecting

5

2

- The second second
- Process might vary depending on the type of computers or Windows versions.
  - This appliance supports up to 32 bits per pixel in Color quality when it is used as a PC monitor.
  - Projected images may differ from the monitor depending on monitor manufacture or Windows versions.
  - If a band or an unusual signal appears on the projector when PC is turned off or disconnected, switch to COMPOSITE mode using the SOURCE button or check that PC is properly connected.
  - When connecting the projector to PC (including DVI connection), check that PC setup complies to display settings supported by this projector. If not, there may be signal problems.

Connecting

to PC

**Before Connecting** 

5

PC

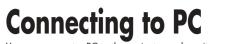

You can connect a PC to the projector and use it as a monitor.

### Using PC Video Cable or DVI Cable

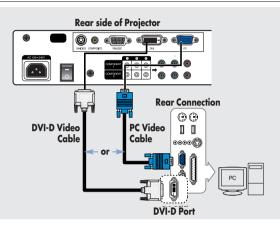

Connect PC (RGB In) port on the rear side of the projector to the monitor output port of PC using PC video cable.

■ If PC has a DVI output port, connect it to DVI port of the projector.

This product supports Plug & Play. No driver installation is needed for Windows XP.

## **Viewing the PC Screen**

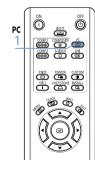

- Turn on the projector and press the PC button to select PC. If the projector is connected to DVI, press the DVI button to select DVI.
  - If PC Mode is not available, check PC video cable is in place.
- **2** Turn on the PC and set the PC Environment when necessary. (Page 59)
- 3 Adjust the screen. (Pages 62~65)
- Enjoy better picture quality by using DVI-D cable (supports digital signals only) instead of PC Video cable. NOTE

PC

- DVI-I cable (supports analog signals) is not supported. Use DVD-D cable.
- Sound comes out from PC speakers.

|          | uration of PC Video | l on l log |                           |         |                         |
|----------|---------------------|------------|---------------------------|---------|-------------------------|
| C Video  |                     | DVI-D      |                           |         |                         |
| 5-pin si | ignal)              | (suppo     | rts only digital signals) |         |                         |
|          | 0000                |            |                           |         |                         |
| Pin No.  | PC Input            | Pin N      | o. Signal                 | Pin No. | Signal                  |
| 1        | Red (R)             | 1          | T.M.D.S. DATA2-           | 13      | T.M.D.S. DATA3+         |
| 2        | Green (G)           | 2          | T.M.D.S. DATA2+           | 14      | +5V Power               |
| 3        | Blue (B)            | 3          | T.M.D.S. DATA2/4 Shield   | 15      | Ground for 5V           |
| 4        | Ground              | 4          | T.M.D.S. DATA4-           | 16      | Hot Plug Detect         |
| 5        | Ground (DDC)        | 5          | T.M.D.S. DATA4+           | 17      | T.M.D.S. DATA0-         |
| 6        | Red (R) Ground      | 6          | Clock (DDC)               | 18      | T.M.D.S. DATA0+         |
| 7        | Green (G) Ground    | 7          | Data (DDC)                | 19      | T.M.D.S. DATA0/5 Shield |
| 8        | Blue (B) Ground     | 8          | No Connection             | 20      | T.M.D.S. DATA5-         |
| 9        | Reserved            | 9          | T.M.D.S. DATA1-           | 21      | T.M.D.S. DATA5+         |
| 10       | Ground Sync         | 10         | T.M.D.S. DATA1+           | 22      | T.M.D.S. Clock Shield   |
| 11       | Ground              | 11         | T.M.D.S. DATA1/3 Shield   | 23      | T.M.D.S. Clock+         |
| 12       | Data (DDC)          | 12         | T.M.D.S. DATA3-           | 24      | T.M.D.S. Clock-         |
| 13       | Horizontal Sync     |            |                           |         |                         |
| 14       | Vertical Sync       |            |                           |         |                         |

## VESA Plug & Play

Clock (DDC)

15

DVI-D cable does not support analog RGB signals. CAUTION

This appliance supports VESA Plug & Play and recognizes connection to PC automatically.

**Connecting to PC** 

60

**Connecting to PC** 

**Connecting to PC** 

NOTE

## **Automatic Picture Adjustment**

Used to adjust frequency and phase of PC screen automatically.

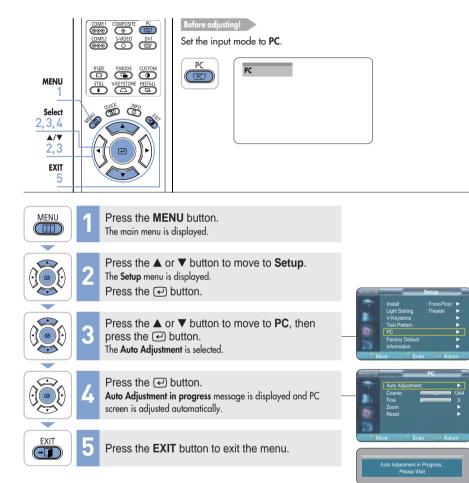

Used to adjust frequency when vertical lines appear on PC screen.

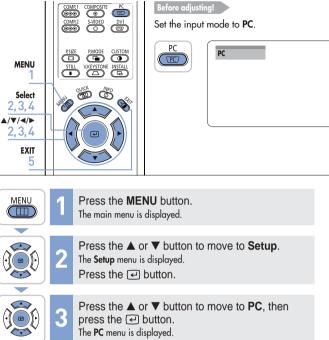

Press the ▲ or ▼ button to move to Coarse, then press the button. Press the ◄ or ► button to adjust.

-

EXIT

 $(- \square)$ 

**5** Press the **EXIT** button to exit the menu.

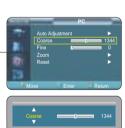

**Connecting to PC** 

**Automatic Picture Adjustment** 

## Fine Tuning with the Phase Adjustment

Used to fine tune the PC screen.

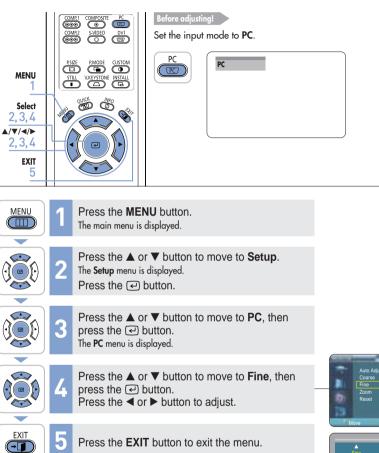

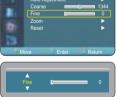

# Zooming the Screen Used to extend PC screen from the center.

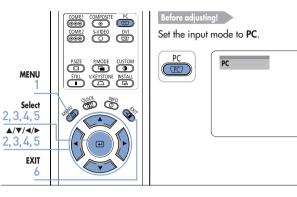

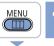

- Press the **MENU** button. The main menu is displayed.
- Press the  $\blacktriangle$  or  $\checkmark$  button to move to **Setup**. The Setup menu is displayed. Press the 🖓 button.

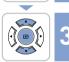

Press the  $\blacktriangle$  or  $\checkmark$  button to move to **PC**, then press the 🕑 button. The **PC** menu is displayed.

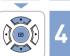

Press the  $\blacktriangle$  or  $\checkmark$  button to move to **Zoom**, then press the 🕑 button.

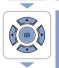

EXIT

- Press the  $\blacktriangle$ ,  $\bigtriangledown$ ,  $\triangleleft$ , or  $\triangleright$  button to move to desired position, then press the 🕑 button to extend as you want. The screen can be extended by 1, 2, 4, or 8 times.
- Press the **EXIT** button to exit the menu.

x2 🚯 Move 🗰 Zoom 💷 Return

Fine Tuning with the Phase Adjustment

**Connecting to PC** 

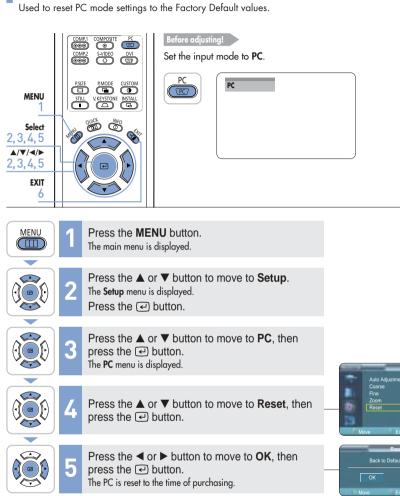

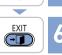

**Reset the PC** 

Press the **EXIT** button to exit the menu.

VISUAL REALISM

## Troubleshooting

Before Contacting Service Personnel........68

# Before Contacting Service Personnel If this projector does not operate properly, check the following first. If the problem is continues, contact your dealer.

### Installation and Connection

| Symptoms                              | Troubleshooting                                                                                                    | Note           |
|---------------------------------------|----------------------------------------------------------------------------------------------------|----------------|
| No Power.                             | Be sure that the power cord in place and the power switch<br>on the rear side of the projector is turned on "—".                                                                      | Page 15        |
| Image is distorted or<br>trapezoidal. | Be sure to make the projection beam perpendicular to the screen and adjust the focus using the Zoom Knob and the Focus Ring. Avoid to use the <b>V-Keystone</b> function if possible. | Pages<br>16~20 |
| Want to install projector on ceiling. | Ceiling bracket is an optional accessory.<br>Please contact your dealer.                                                                                                    |                |
| Image is distorted or<br>trapezoidal. | Be sure that the connection cable (video) is properly<br>connected to the proper port. Unless they are connected<br>properly, the device is not available.                            | Pages<br>23~25 |

Troubleshooting

**Before Contacting Service Personnel** 

## . .... 0 Menu and Remote Control

| Symptoms                            | Troubleshooting                                                                                                    | Note               |
|-------------------------------------|----------------------------------------------------------------------------------------------------|--------------------|
| Remote control does not work.       | <ul><li>Be sure that the proper external source is selected.</li><li>Check batteries of the remote control. If there is a problem, replace them with recommended ones.</li></ul>                        | Page 26<br>Page 12 |
|                                     | Check the angle and distance between the remote control<br>and the projector. Be sure that there is no obstacle<br>between the projector and the remote control that may<br>block the signal.           | Page 13            |
|                                     | <ul> <li>Direct lighting of 3-way light bulbs or other lighting<br/>device on the remote sensor of the projector may affect the<br/>sensitivity and cause the remote control to malfunction.</li> </ul> |                    |
| Some of Menu functions do not work. | Refer to the user manual. Some functions are locked depending on sources and type of the input signal.                                                                                                  | Pages<br>23~26     |

## Screen and External Source

| Symptoms                                                                              | Troubleshooting                                                                                                    | Note                                                       |
|---------------------------------------------------------------------------------------|----------------------------------------------------------------------------------------------------|------------------------------------------------------------|
| Cannot see picture<br>images.                                                         | <ul> <li>Be sure that the power cord of the projector is in place.</li> <li>Be sure that the proper input source is selected.</li> <li>Be sure that cable is properly connected to the rear panel of the projector.</li> <li>Check the Remote Control batteries.</li> <li>Be sure that the Color, Brightness settings are not at their lower limit.</li> </ul> | Page 15<br>Page 26<br>Pages<br>23~25<br>Page 12<br>Page 31 |
| Poor color.                                                                           | Adjust the Color and Brightness.                                                                                                    | Page 31                                                    |
| Images are not clear.                                                                 | <ul><li>Adjust the focus.</li><li>Check that the projection distance is either too far or too near to the screen.</li></ul>                                                                                                    | Page 16<br>Page<br>19~20                                   |
| Strange noise.                                                                        | Contact your service personnel if the noise continues due to defective parts.                                                                                                    |                                                            |
| Repair indicator is on.                                                               | Refer to instructions on lamp and repair.                                                                                                    | Page 9                                                     |
| Lines appear on screen.                                                               | Noisy lines may appear for PC mode in case of frequency discrepancy. Adjust the vertical frequency of your video card on the advanced display property.                                                                                                    | Page 63                                                    |
| Green appears on the screen.                                                          | Be sure to properly connect the external devices.<br>Especially, connect the component (Y, Pb, Pr) cables<br>matching the color codes.                                                                                                    | Pages<br>23~25                                             |
| Cannot see the picture<br>from the external<br>devices.                               | Be sure that the proper operation of the external device.<br>Adjustable items of the <b>Custom Picture</b> Menu are properly<br>set.                                                                                                    | Pages 26, 31                                               |
| Only blue screen appears.                                                             | Be sure to properly connect the external devices.<br>Check the connection cables again.                                                                                                    | Pages<br>26,<br>23~25                                      |
| Screen appears in<br>black and white or<br>odd color/screen is too<br>dark or bright. | <ul> <li>Adjustable items of the Custom Picture Menu are properly set.</li> <li>Execute Factory Default if you want to restore the factory default setting values.</li> </ul>                                                                                                    | Page 31<br>Page 48                                         |

68

## Other Information

| Storage and Maintenance       | 75 |
|-------------------------------|----|
| Purchasing Optional Parts     | 7  |
| Structure of Screen Menu      | 7  |
| Lamp Replacement              | 7  |
| Specifications                | 7  |
| Remote Control Specifications | 7  |

## **Storage and Maintenance**

Clean and maintain the projector in the following way.

### **Cleaning the Projector and Lens**

Use a dry soft cloth.

- Do not use flammable materials such as benzene and thinner. Do not use a wet cloth. It may result in malfunction.
- Do not clean the lens using a fingertip or a sharp object. It may leave scratches.

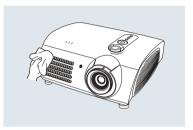

# Purchasing Optional Parts Information for purchasing accessories or optional parts.

## **Optional Parts**

### **DVI-D** Cable

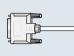

You can purchase at electronics shops or over the Internet.

Video (Composite) Cable

S-Video Cable **Component Cable** 

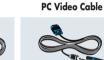

### 1.5V AAA Batteries

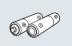

You can purchase at electronics shops or over the Internet. Or you can call your dealer or service center.

### Cleaning the Inside of the Projector

Contact your dealer or service personnel to clean the inside of the projector.

Contact your dealer if particles or other objects are stuck inside of the projector.

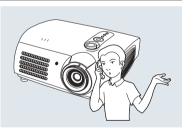

72

Other Information

**Storage and Maintenance** 

## **Structure of Screen Menu**

You can see the entire structure of screen menu.

|                                                                                                    |                                                       |                                                                                               | _                                                            |                              |                           |                                                        |
|----------------------------------------------------------------------------------------------------|-------------------------------------------------------|-----------------------------------------------------------------------------------------------|--------------------------------------------------------------|------------------------------|---------------------------|--------------------------------------------------------|
| Buttons used for Scre                                                                                                    | en Menu                                               |                                                                                               |                                                              |                              |                           |                                                        |
| MENU                                                                                                    |                                                       |                                                                                               |                                                              | Picture Size                 |                           | Full / Panorama / Zoom1 / Zoom2 / 4:3                  |
| MENU Open Menu/Exit                                                                                                    | Menu                                                  | Select an item/change setting value                                                           | -                                                            | <ul> <li>Position</li> </ul> |                           |                                                        |
|                                                                                                    |                                                       |                                                                                               |                                                              | DNIe                         |                           | Off / Demo / On                                        |
| Select Composite/S-\                                                                                                    | lideo/Component Ir                                    | anut Mode                                                                                     |                                                              | Film Mode                    |                           | Off / On                                               |
|                                                                                                    |                                                       | ipoi mode                                                                                     |                                                              |                              |                           |                                                        |
| Source in the second second se |                                                       | 10 / 0 /// dec / 0 anne site / 00 / D//                                                       | indi<br>indi<br>indi<br>indi<br>indi<br>indi<br>indi<br>indi | Overscan                     |                           | Off / On                                               |
|                                                                                                    |                                                       | t2 / S-Video / Composite / PC / DVI                                                           | 6307                                                         |                              |                           |                                                        |
|                                                                                                    |                                                       | t2 / S-Video / Composite / PC / DVI (Selected without Input)                                  | )                                                            | Install                      |                           | Front-Floor / Front-Ceiling / Rear-Floor / Rear-Ceilir |
|                                                                                                    | /CR / DVD / Cable / Satelli<br>Camcorder / Combo / PC | ite / AV Receiver / DVD Receiver / Game                                                       |                                                              | Light Setting                | Theater                   |                                                        |
| (                                                                                                    |                                                       |                                                                                               |                                                              |                              | Bright                    |                                                        |
| Picture<br>Picture Mode Movieri +<br>Conten Fotor -<br>Picture Stare Frail +<br>DNe CM -<br>File Mode : CM -<br>File Mode : CM -<br>Overan : Ch -<br>Move Enter Instant                                                                                                    |                                                       |                                                                                               |                                                              | V-Keystone                   | Crosshatch<br>Screen Size | -50 ~ 50                                               |
| Picture                                                                                                    |                                                       |                                                                                               |                                                              |                              | Color Standard            |                                                        |
|                                                                                                    |                                                       |                                                                                               |                                                              |                              | Red                       |                                                        |
| Picture Mode                                                                                                    |                                                       | <ul> <li>Dynamic / Standard / Movie1 / Movie2 /<br/>User1 / User2 / User3 / Custom</li> </ul> |                                                              |                              | Green                     |                                                        |
|                                                                                                    |                                                       |                                                                                               |                                                              |                              | Blue                      |                                                        |
| Custom Picture                                                                                                    | Contrast                                              | 0 ~ 100                                                                                       |                                                              |                              | White                     |                                                        |
|                                                                                                    | Brightness                                            | 0 ~ 100                                                                                       |                                                              |                              | 6500K_White               |                                                        |
|                                                                                                    | Sharpness                                             | 0 ~ 100                                                                                       |                                                              |                              | 0300N_Wille               |                                                        |
|                                                                                                    | Color                                                 | 0 ~ 100                                                                                       |                                                              | PC                           | Auto Adjustment           |                                                        |
|                                                                                                    | Tint                                                  | 0 ~ 100 (Not supported in 480p mode or above)                                                 |                                                              |                              | Coarse                    |                                                        |
|                                                                                                    | Color Standard                                        | SMPTE_C/HD/EBU                                                                                |                                                              |                              | Fine                      |                                                        |
|                                                                                                    | Color Temperature                                     | 5500K / 6500K / 8000K / 9300K                                                                 |                                                              |                              | Zoom                      |                                                        |
|                                                                                                    | Gamma                                                 | Gamma Mode1 / Gamma Mode2 / Gamma Mode3                                                       |                                                              |                              | Reset                     | OK / Cancel                                            |
| 1                                                                                                    | Save                                                  | User1 / User2 / User3                                                                         |                                                              | Factory Default              |                           | OK / Cancel                                            |
|                                                                                                    |                                                       |                                                                                               |                                                              |                              |                           | on ounder                                              |
|                                                                                                    |                                                       |                                                                                               |                                                              | - Information                |                           |                                                        |

Other Information

**Structure of Screen Menu** 

## Structure of Screen Menu (Continued)

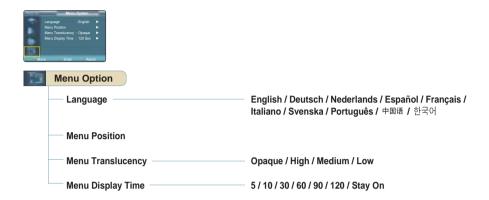

## Lamp Replacement

### **Cautions on Lamp Replacement**

- Projector lamp requires replacement after.
- Use the recommended lamp when replacing. Lamp specifications are defined in the user's manual. Replace with the same model provided with the projector.
  - Lamp Model Name : LAMP-MERCURY-Philips
  - Lamp Manufacture : Philips Lighting
- Lamp Life Time : 2000Hrs
- Lamp Type : 250W UHP
- Lamp Part Number : BP47-00010A
- Check that the power cord is unplugged before replacing lamps.
- Wait for at least 30 minutes before replacing lamps to cool off the lamp unit after disconnecting power.
- Lamp is a high-pressure product. Do not place near flammable materials or children.
- Remove dirts or foreign materials around or inside the lamp unit using a proper vacuum device.
- Be careful not to touch the lamp itself when handling the lamp unit.
- If the lamp is poorly handled, it may result in poor picture quality or shorter life time of lamp.
- The projector is will not operate normally if the cover is not locked completely after lamp replacement. Refer to LED information in the user's manual if the projector does not operate normally.

## Lamp Replacement Procedure

Detach the screw of the lamp cover.

**4** Lift and grip the lamp

- 2 Push to open the lamp cover in the direction of the arrow.
- 3 Detach the three screws.

Wait for at least 30

disconnecting power. Be sure that the power cord is disconnected before proceeding.

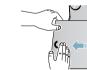

- 5 Reverse the disassembly procedure to assemble the unit after replacement.

handle in the direction of

the arrow and pull it out.

- NOTE
- The Lamp is hightemperature highpressure product.
- minutes to proceed after

Other Information

Lamp Replacement

Other Information

Structure of Screen Menu

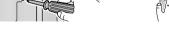

## **Specifications**

Design and specifications of the product may be modified without prior notice for better performance. This appliance is Class B device that can be used in both residential and industrial areas.

| Classification   | Model                   |                                    | SP-H700                    | SP-H500                                     |  |  |
|------------------|-------------------------|------------------------------------|----------------------------|---------------------------------------------|--|--|
| Panel            | Size                    |                                    | 0.8"(HD2+)                 | 0.63"(ED2)                                  |  |  |
|                  | Resolution              |                                    | 1280 x 720                 | 1024 x 576                                  |  |  |
| Lamp             | Туре                    |                                    | 250W                       | UHP                                         |  |  |
| I                | Life Time               | 2000Hrs                            |                            |                                             |  |  |
| Power            | Power Consumption       |                                    | 350                        | W                                           |  |  |
|                  | Voltage                 |                                    | AC 100                     | -240V                                       |  |  |
|                  | Frequency               |                                    | 50/60Hz                    |                                             |  |  |
| Dime             | ensions                 |                                    | 384 x 425 x 177 mm/        | '15.1" x 16.7" x 7.0"                       |  |  |
| We               | eight                   |                                    | 9.0 kg/                    | 19.8 lb                                     |  |  |
| Acces            | ssories                 | Own                                | er's Instructions, Power C | ord, Remote control, Batteries              |  |  |
| Key Features     | Brightness              |                                    | 700 ANSI                   | 600 ANSI                                    |  |  |
|                  | Contrast (Theatre Mode) |                                    | 2800 : 1                   | 2000 : 1                                    |  |  |
|                  | Screen Size             | Diagonal 30.385~300"               |                            | Diagonal 40~200"                            |  |  |
|                  | Projection Range        | 1.0 ~                              | 13.6 m / 3.4 ~ 44.8 ft     | 1.3 ~ 8.8 m/4.4 ~ 28.5 f                    |  |  |
|                  | Keystone                |                                    | Vert                       | ical                                        |  |  |
| Input/Output     | DVI                     | 1) Connector Type: DVI-D           |                            |                                             |  |  |
|                  |                         | 2) Available Format: PC - VGA~SXGA |                            |                                             |  |  |
|                  |                         |                                    | DTV - 480p, 5              | 76p, 720p, 1080i                            |  |  |
|                  |                         | 3) Frequer                         |                            |                                             |  |  |
|                  | PC                      | 1) Connec                          |                            |                                             |  |  |
|                  |                         | 2) Frequency: Refer to page 63.    |                            |                                             |  |  |
|                  | Component 1             | 1) Signal Type: Y, Pb, Pr          |                            |                                             |  |  |
|                  | Component 2             | 2) Availab                         | e Format: 480i, 480p, 576  | Format: 480i, 480p, 576i, 576p, 720p, 1080i |  |  |
|                  |                         | 3) Frequer                         | ncy: Refer to page 63.     |                                             |  |  |
|                  | S-Video                 |                                    | Signal Format: NT          | SC, PAL, SECAM                              |  |  |
|                  | Composite               | Signal Format: NTSC, PAL, SECAM    |                            |                                             |  |  |
|                  | RS-232C                 |                                    | Service                    | e Port                                      |  |  |
| User Environment | Temperature and         | Operating                          | Temperature (32~104°F      | /0~40°C), Humidity (10~80%)                 |  |  |
|                  | Humidity                | Storage                            | Temperature (-4~113°F      | / -20~45°C), Humidity (5~95%)               |  |  |
|                  | Device Classification   |                                    | Clas                       | -                                           |  |  |
|                  | Noise                   |                                    | Min 28dB (Th               | eater Mode)                                 |  |  |

The DMD Panel used in Samsung Projectors consists of several hundred thousand micro mirrors. As with other visual display elements, the DMD Panel may include a few bad pixels. Samsung and the DMD Panel manufacturer have a rigid, bad pixel identification and limitation procedure in place and products will not exceed the maximum number of bad pixels set by our standards. Rarely, non-displayable pixels may exist, however it does not affect the overall picture quality nor the lifespan of the product.

## **Remote Control Specifications**

## Function and Transmission Codes

| В          | utton       | System<br>Code | Data<br>Code | Button        |               | System<br>Code | Data<br>Code |
|------------|-------------|----------------|--------------|---------------|---------------|----------------|--------------|
| (Power) ON |             | 07             | 99           | CUS           | CUSTOM        |                | 1E           |
| (Pow       | er) OFF     | 07             | 98           | ST            | ILL           | 07             | 42           |
| COMP.1 (0  | Component1) | 07             | 86           | V.KEY         | STONE         | 07             | 81           |
| COMP.2 (0  | Component2) | 07             | 88           |               | Front-Floor   | 07             | BB           |
| COM        | POSITE      | 07             | 84           | INSTALL       | Front-Ceiling | 07             | EE           |
| S-V        | /IDEO       | 07             | 85           | INSTALL       | Rear-Floor    | 07             | EF           |
|            | PC          | 07             | 69           |               | Rear-Ceiling  | 07             | BF           |
| I          | DVI         | 07             | 8A           | MENU          |               | 07             | 1A           |
|            | Full        | 07             | E4           | QUICK<br>INFO |               | 07             | 58           |
|            | Panorama    | 07             | E2           |               |               | 07             | 1F           |
| P.SIZE     | Zoom1       | 07             | 53           | EXIT          |               | 07             | 2D           |
|            | Zoom2       | 07             | E1           | 4 (           | (Up)          | 07             | 60           |
|            | 4:3         | 07             | E3           | ▼ (Down)      |               | 07             | 61           |
|            | Dynamic     | 07             | BD           | ◀ (           | Left)         | 07             | 65           |
|            | Standard    | 07             | E8           | ▶ (           | Right)        | 07             | 62           |
|            | Movie1      | 07             | E9           | e             | (Enter)       | 07             | 68           |
| P.MODE     | Movie2      | 07             | EA           |               |               |                |              |
|            | User1       | 07             | EB           |               |               |                |              |
|            | User2       | 07             | EC           |               |               |                |              |
|            | User3       | 07             | ED           |               |               |                |              |
|            | Custom      | 07             | BC           |               |               |                |              |

## Remote Control Signal Format

|   | LEADER  | PULSE       | System Code | System Code | Data Code | /Data Code<br>(Reverse Data Code) |
|---|---------|-------------|-------------|-------------|-----------|-----------------------------------|
| ~ | 4.5msec | ← → 4.5msec | <><br>07h   | ←><br>07h   | ≺ → Data  | /Data<br>(Reverse Data)           |

Other Information

Specifications